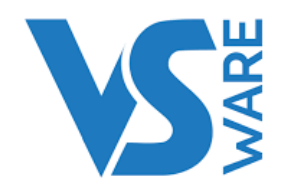

## VSware for Parents

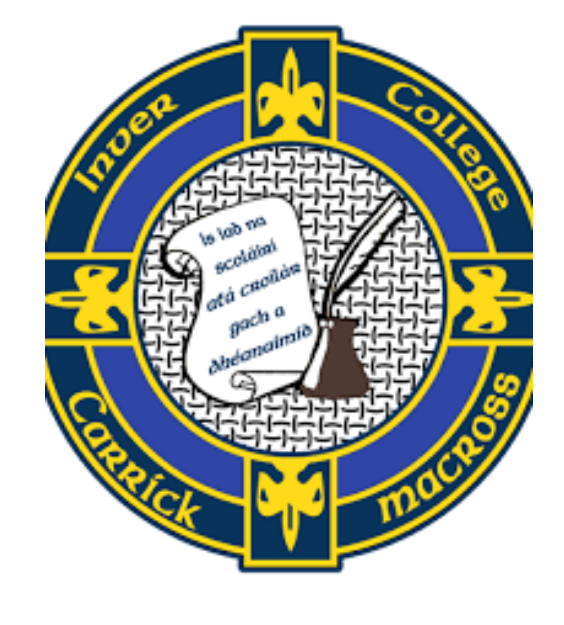

## VSware App

• Inver College uses the VSware app to record and monitor student attendance, behaviour, assessments, etc.

NARE<br>S

- Instructions on how to download & use the VSware app are below.
- Please note: Even if you have more than one child at the school, you only ever need one account per parent.

## Downloading the app and logging in:

- For **Android devices**: Visit the Google Play Store on your device and search for 'VSware'.
- For **iOS devices (Apple):** Visit the App Store on your device and search for 'VSware'.
- Tap '**Install**'.
- If you have already downloaded and an update is available, you can tap 'Update' instead.

**NARE** 

• Once the app is on your device, start typing the name of your school, then select it from the dropdown list when it appears.

## Getting started:

- In order to access VSware, you will need a username and password.
- Inver College has given you your unique username. For example this might be L.Adams

NARE

• You create your own unique password via the login screen.

Explanation on how to do this is below.

## Creating your own unique password:

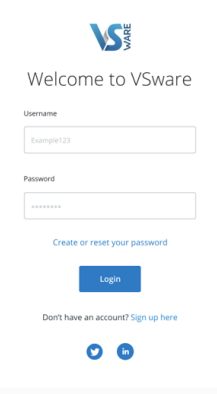

1

If you don't yet have a password, click **Create or reset your password**

Enter your username and the last 4 digits of your mobile number, hit **Send Code**

2

You will receive an SMS code on your mobile phone which you then enter, along with your new chosen password. Follow the instructions on screen and hit **Change Password**

3

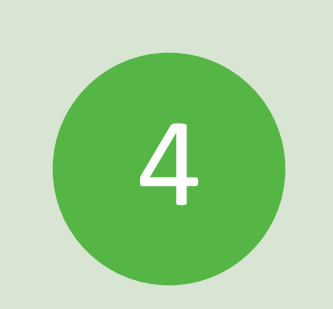

You will be brought back to the login screen where you can enter your username, new password and hit **Login**

### Turning on Push Notifications for the VSware App

- To enable notifications on an **iOS/Apple** device:
- Go to Settings > Notifications, select the VSware App, and make sure that Allow Notifications is on.
- If you have notifications turned on for the app but you're not receiving alerts, you might not have Banners selected. Go to Settings > Notifications, select the app, then select Banners.

NARE<br>S

- Make sure that you're [signed in to your Apple ID.](https://support.apple.com/kb/HT204053)
- Make sure that [Do Not Disturb is off.](https://support.apple.com/kb/HT204321)
- If you've recently installed an the app or restored it from a backup, open the app to start getting notifications.

## Turning on Push Notifications for the VSware App

- To enable notifications on an **Android** device:
- Open your phone's Settings app.
- Tap **Apps & notifications** or **Notific ations**.
- Scroll to the VSware App
- Ensure notifications are turned enabled

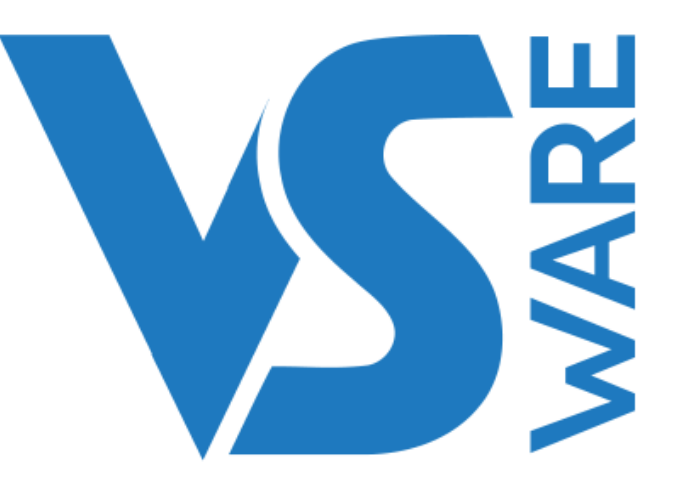

# Submitting absences / Informing the school when your child is absent:

• Go to the main Attendance screen for your child, scroll down to Absence Requests and click Submit Absence.

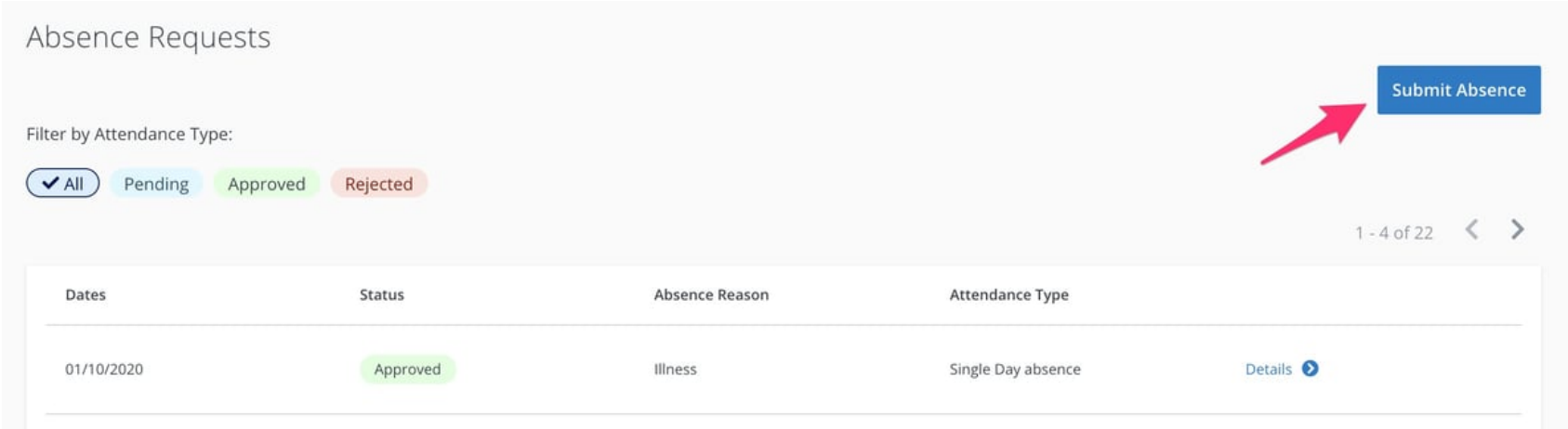

Then select either Single Day or Multi Date and hit Next.

•

Select the date, the type of absence (holiday, illness etc), and provide a reason for the absence.

Hit Submit. Your absence request will be sent to the school for approval.

#### nth by Month Overview

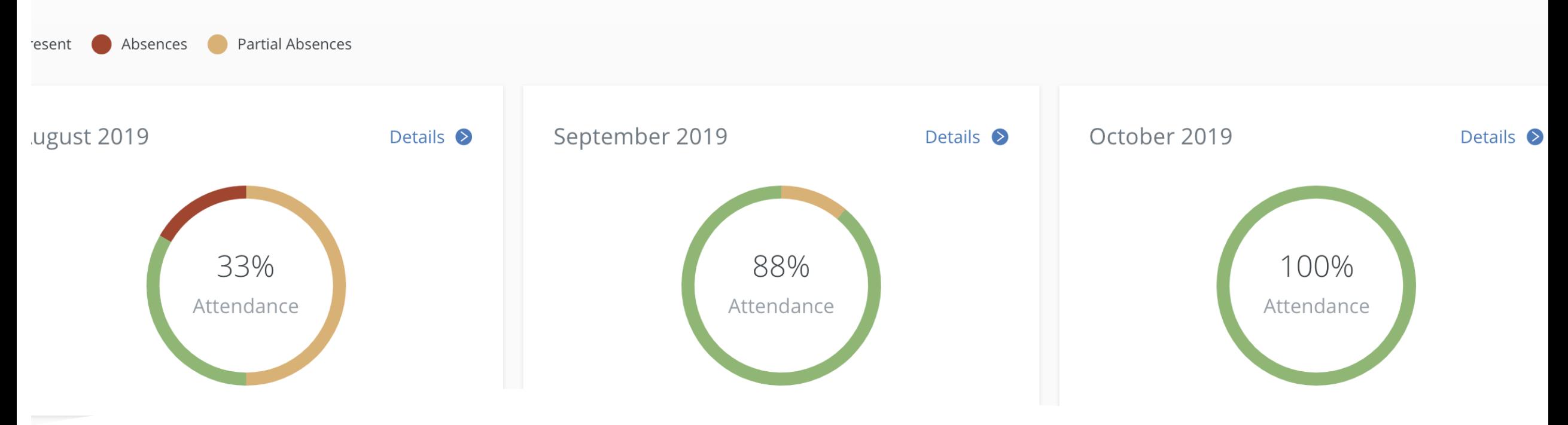

## Monitoring Attendance

- On the main attendance page, you will see an overview of attendance for the **academic year so far**.
- Scroll further down the screen to see a **month by month** overview which will show the latest three month's attendance.

# Monitoring Attendance

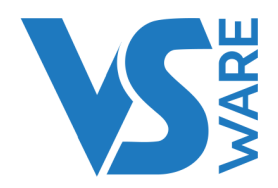

• To dig further, choose a month and select **details**. where you will see an overview for that month, as well as a list of each individual day and the related attendance mark. This can be filtered using the tabs **'All, Present, Absent, Partial'** at the top of the screen.

To dig even further again, choose a date and click **details**. This will give you a l**esson by lesson breakdown** of attendance on that particular date. There is a sample picture below.

### Attendance details

#### Wednesday, 4th September 2019

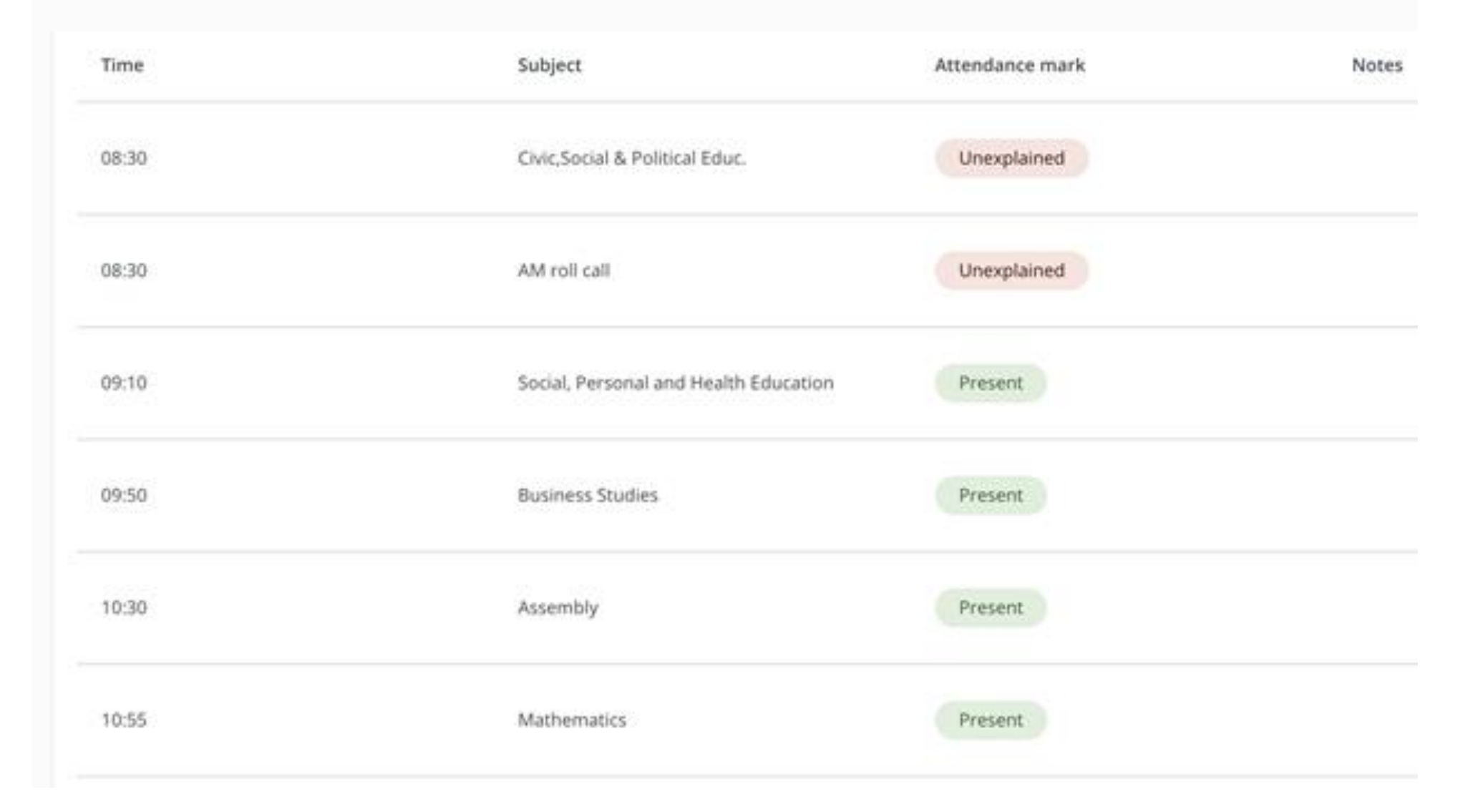

## To Keep Track of Your Child's Behaviour

- To get to Behaviour page, select your **child's name** from the parent dashboard or from the 'Your Children' dropdown and then click '**learn more**' under **Behaviour**.
- In the Behaviour View screen, you can view the **progress score** and breakdown of **incidents** in this academic year.

**NARE** 

• Scroll down the page to see details of each behaviour incident that has been recorded for your child.

- Thank you for using the VSware app.
- For further information visit support.vsware.ie or contact Inver College.

NARE<br>S